# **Christmas Baubles**

**digitalscrapper.com**[/blog/christmas-baubles/](https://www.digitalscrapper.com/blog/christmas-baubles/)

## **Christmas Baubles**

by Nannette Dalton

Design your own Christmas bauble using the Spherize Filter and a lens flare.

#### **Step One: Prepare the Workspace**

- Create a new 3 X 3 inch document (File > New Blank File) at 300 ppi with a transparent background. (Photoshop: Choose File > New.)
- Press the letter D to reset the Color Chips to the default of black and white.

#### **Step Two: Create the Bauble Shape**

- Get the Ellipse tool.
- In the Tool Options, set the Style to None and click on the Create New Shape Layer icon. (Photoshop: Set the Tool Mode to Shape and the Path Operations to New Layer.) Open the Geometry Options and choose Circle.
- On the document, click and drag to create a circle leaving about a 1 inch border on all sides. Press the Space bar to reposition the circle while dragging. The circle will expand as we apply the filters.

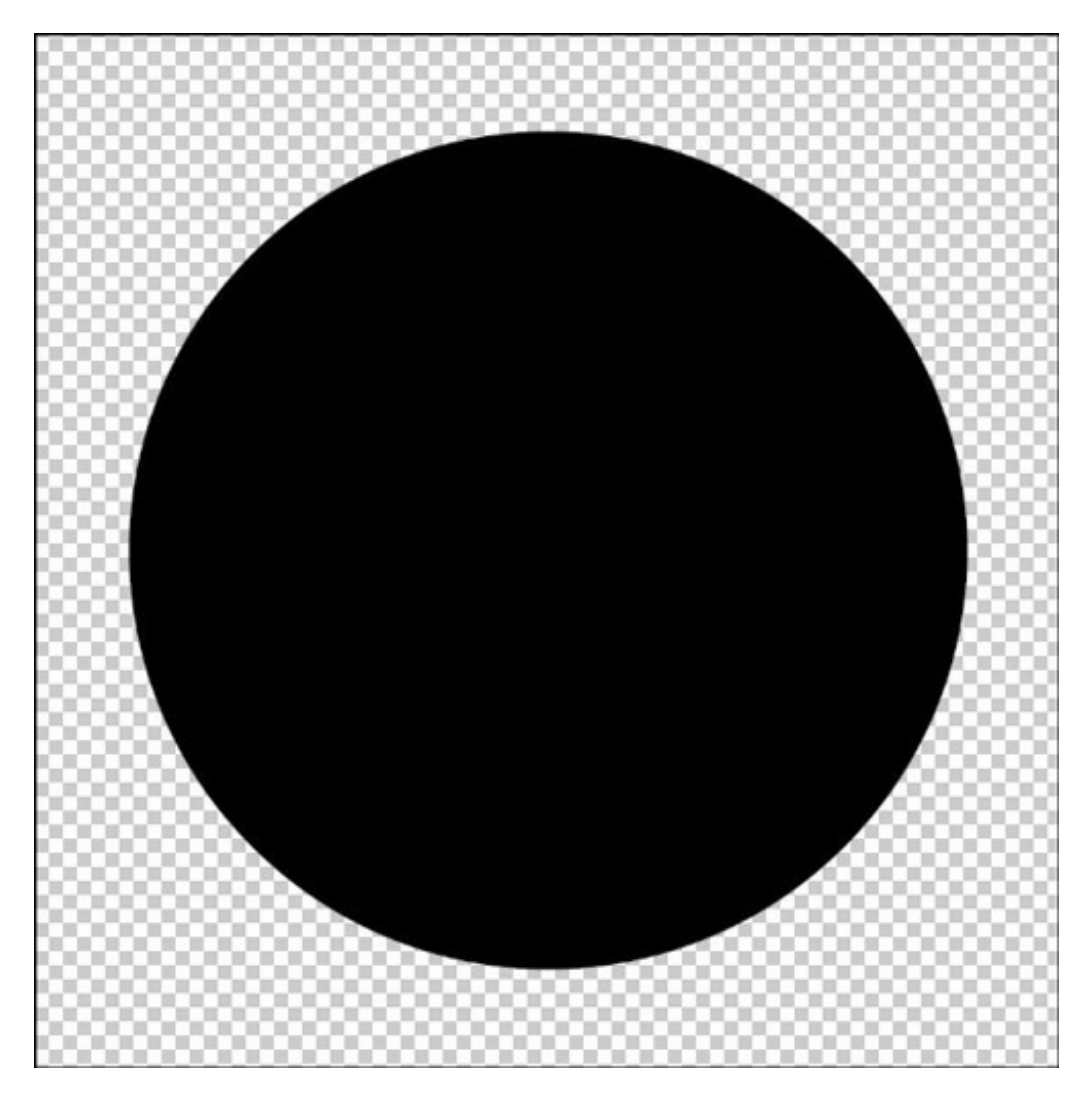

#### **Step Three: Decorate the Bauble**

- Open a paper (File > Open) to decorate the bauble.
- Get the Move tool.
- On the document, while holding down the Shift key, click on the paper and drag it onto the bauble document.
- Press Ctrl T (Mac: Cmd T) to get the Transform options.
- On the document, click on one of the corner handles of the Bounding Box and drag inward to resize the paper as needed. Click the checkmark to accept the transformation.
- In the Menu Bar, choose Layer > Create Clipping Mask.

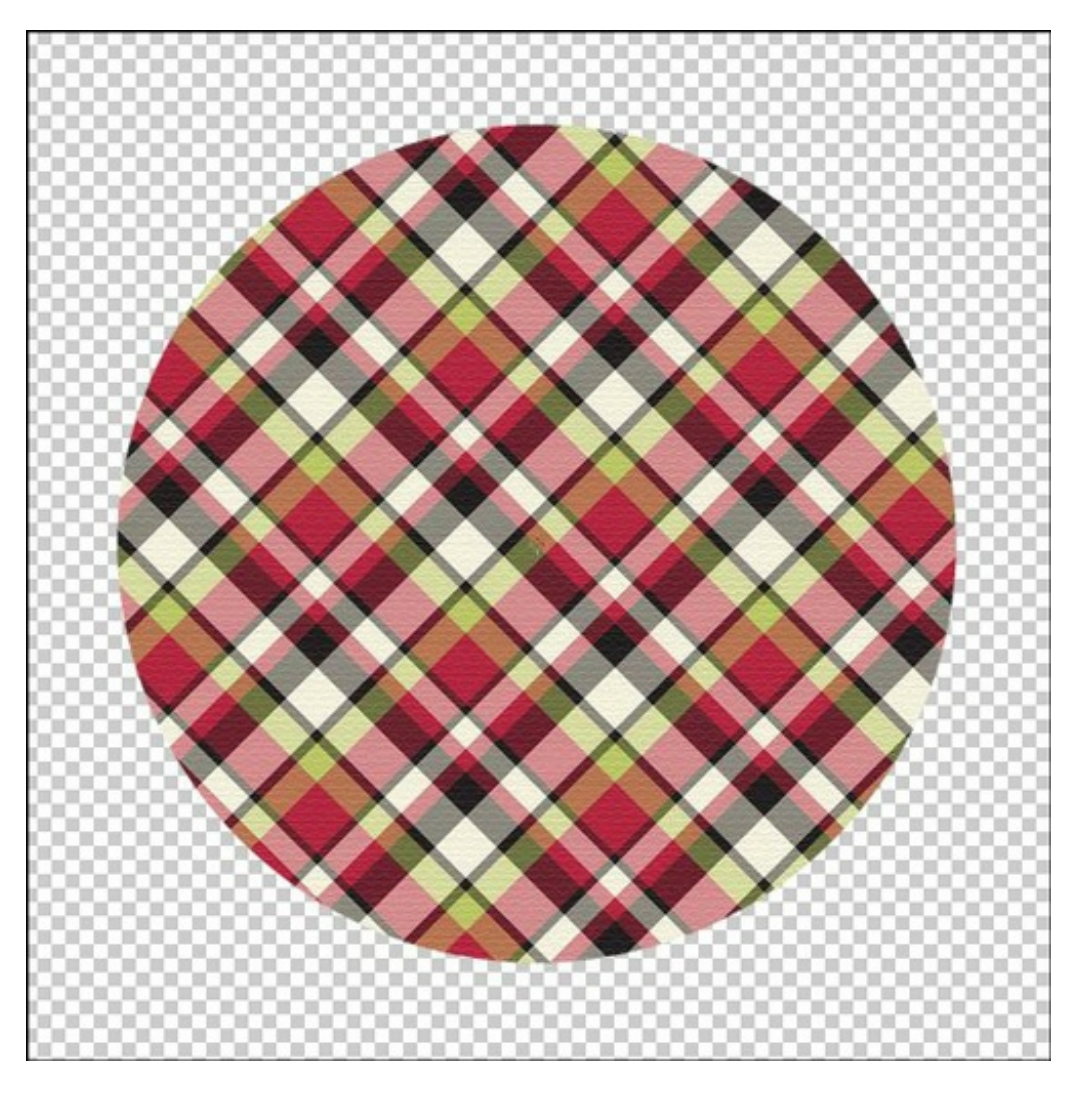

Optional: At this point you can use the Bauble as is, or you can be as creative as you want in adding elements or text. I decided to add some personalized text for that "How did they do that" effect. My font is Bebas at 35 pt.

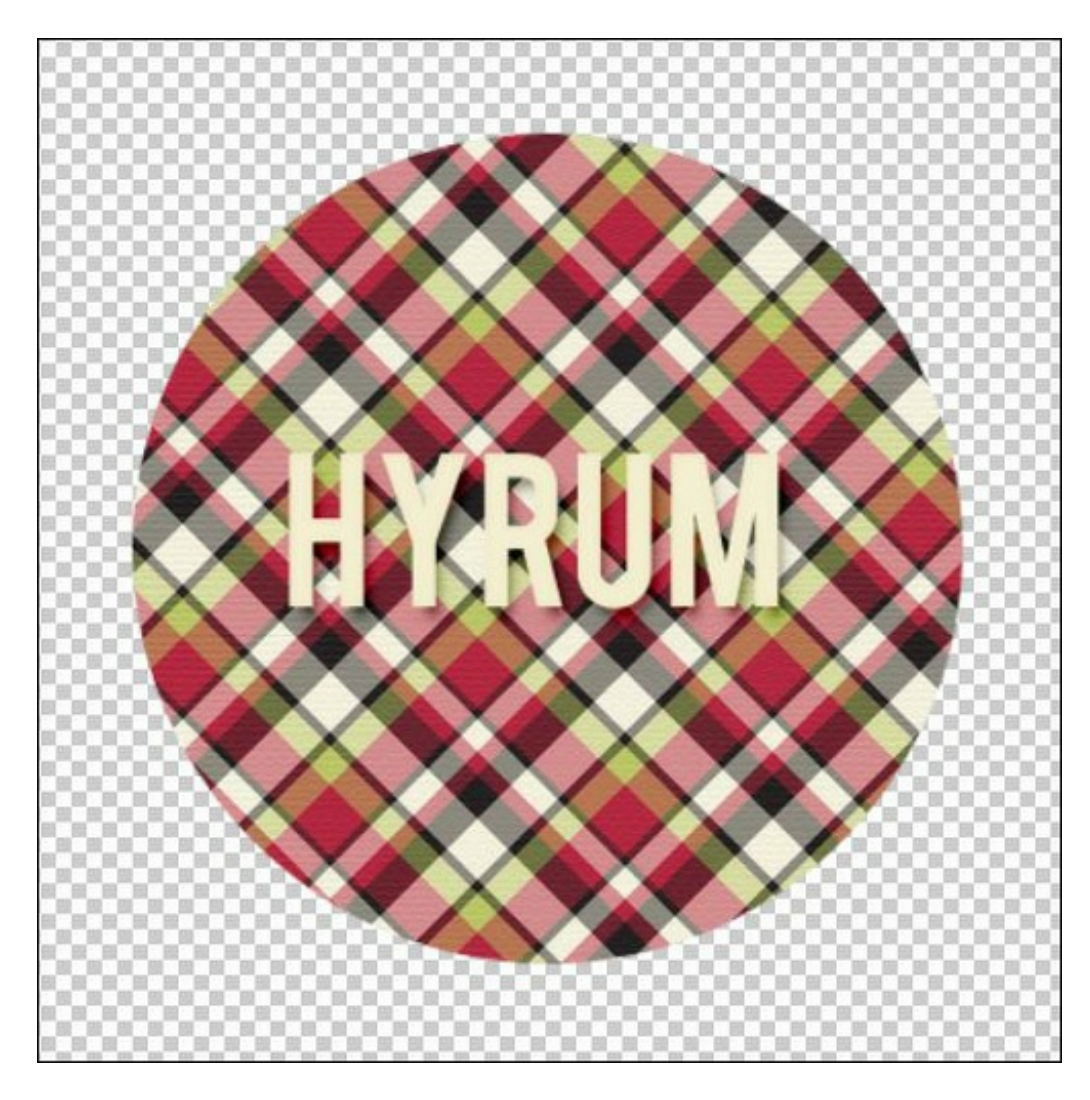

## **Step Four: Make a Sphere**

- In the Menu Bar, choose Layer > Merge Visible.
- In the Menu Bar, choose Filter > Distort > Spherize.
- In the dialog box, set the Amount to 100%. Click OK.

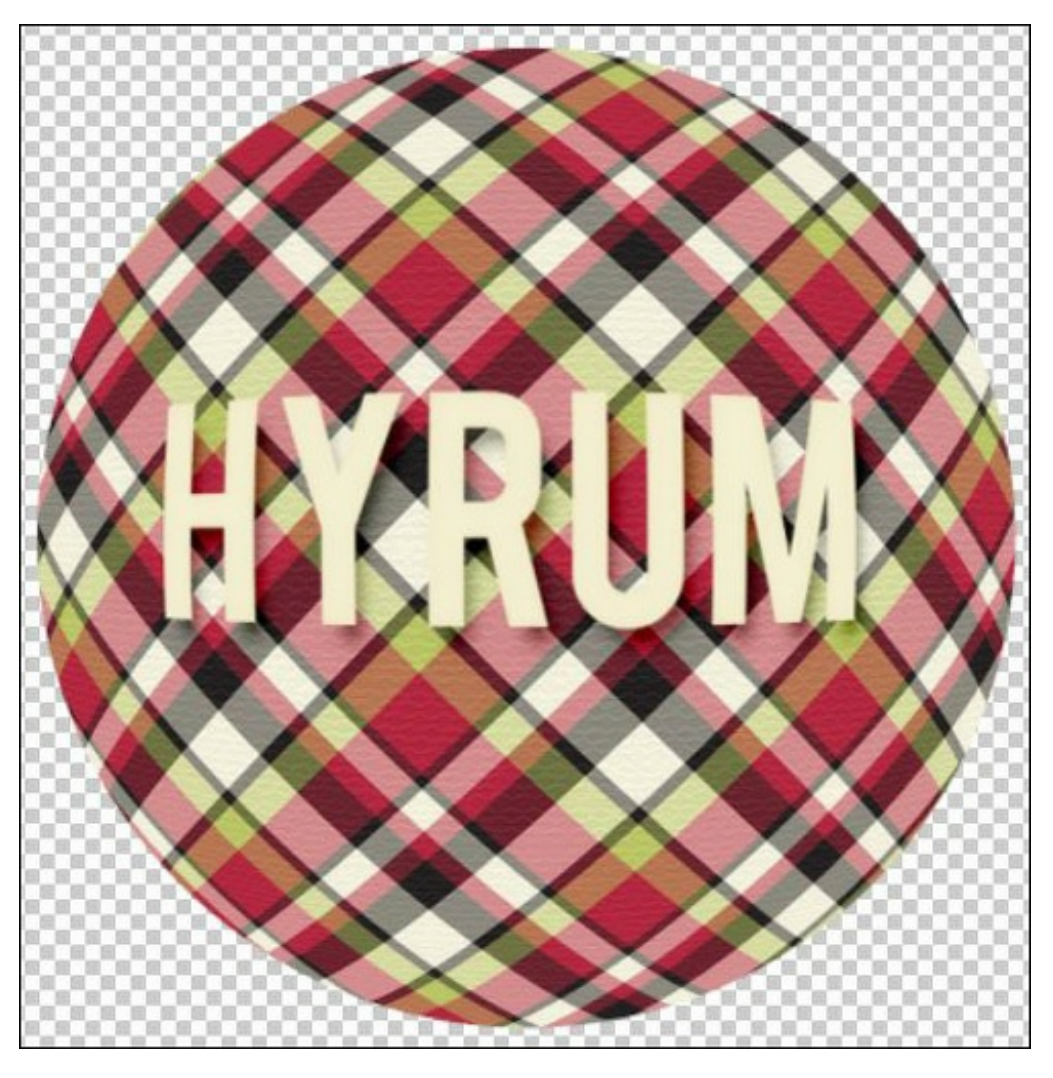

Note: I wanted my bauble to have more of a rounded effect so I ran the Spherize filter again, but this time I changed the Amount to 65%. If you want to see how the Amount will affect your bauble, in the Preview window, click on the Minus button to make the bauble smaller.

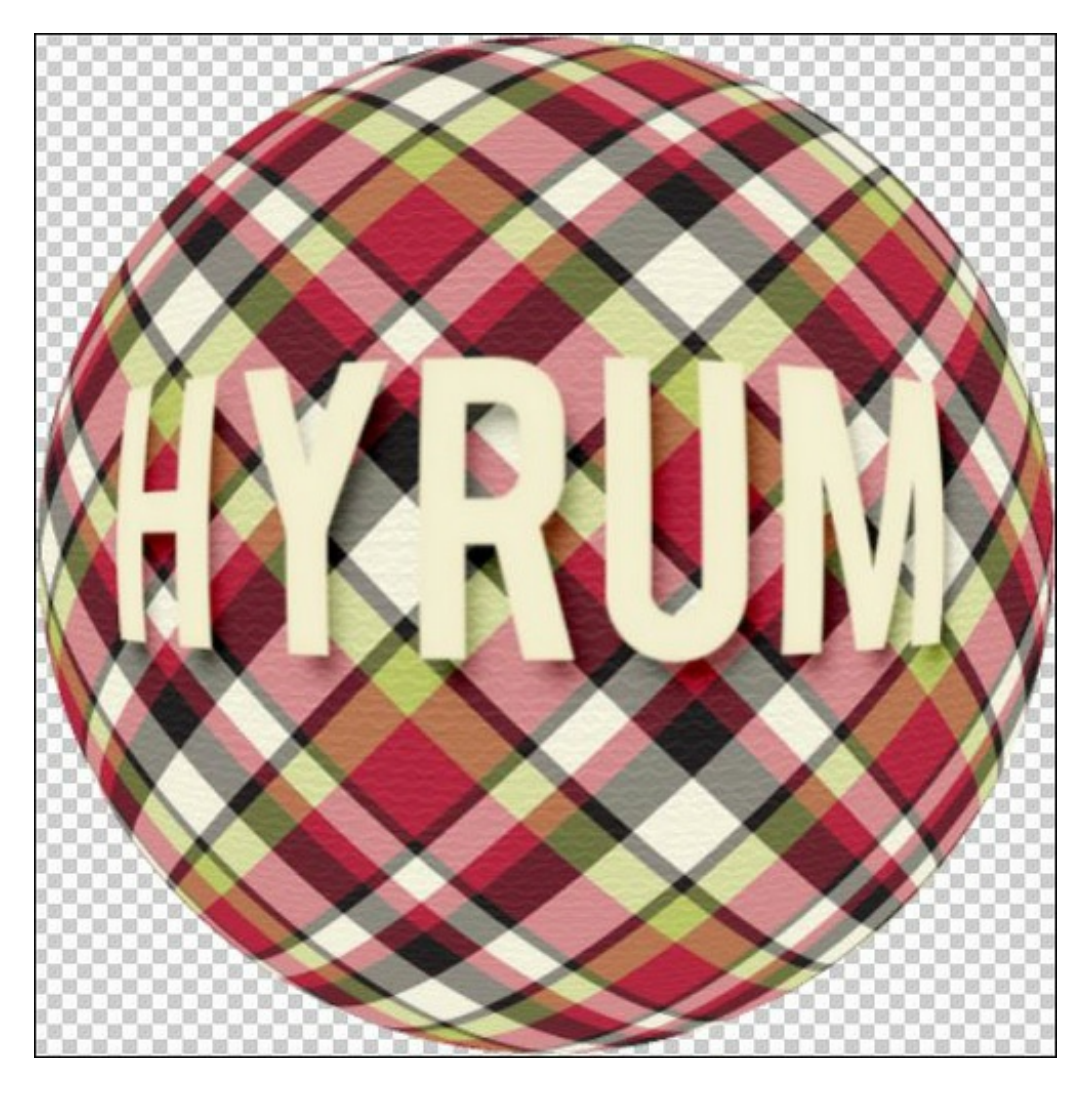

### **Step Five: Add a Flare**

- In the Menu Bar, choose > Filter > Render > Lens Flare.
- In the dialog box, set the Lens Type to 105 mm Prime and the Brightness to 100%. Position the lens flare it where it looks good to you. Click OK.

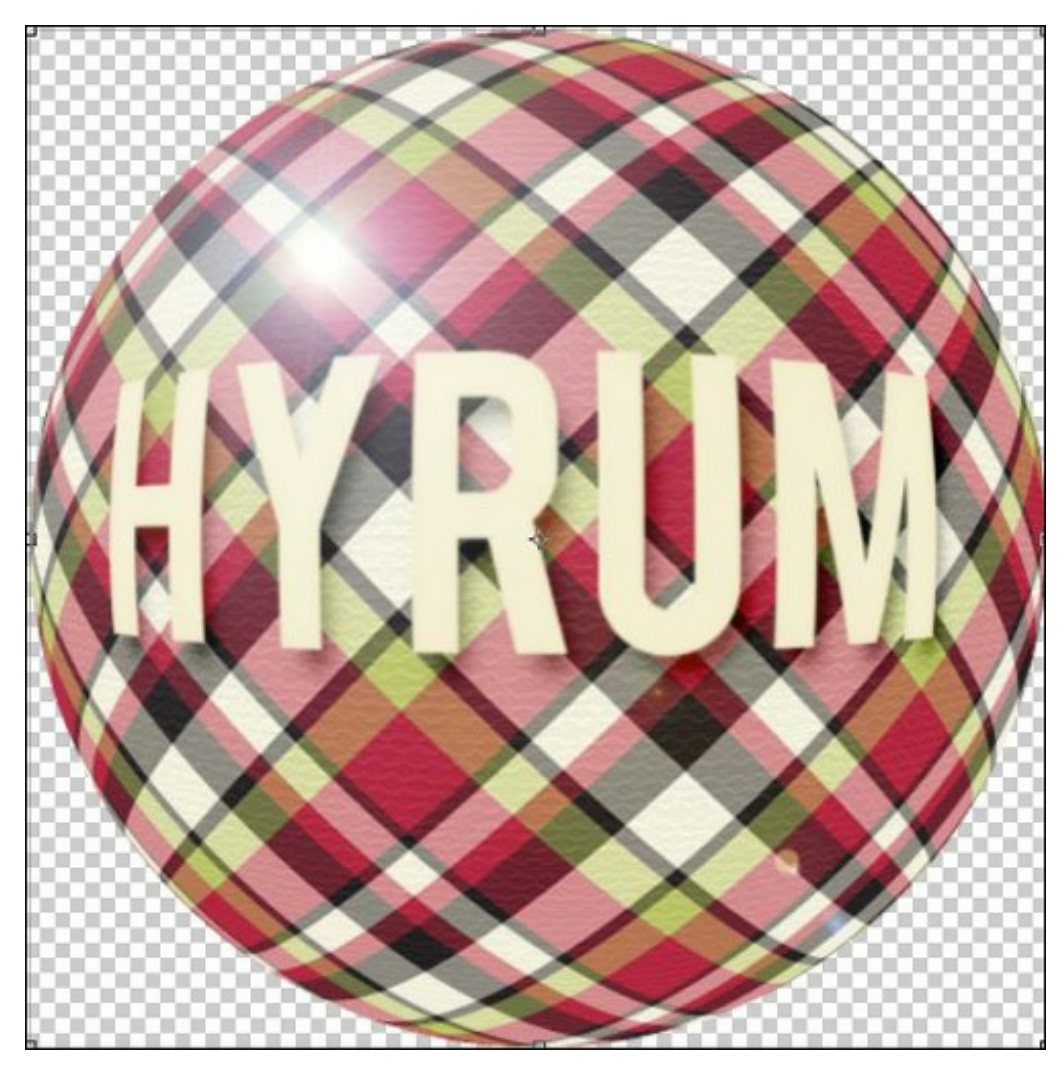

The bauble is ready to add to your layout.

Here is my layout with my bauble. I have added an ornament hanger that you can download [here](https://www.digitalscrapper.com/downloads/DST/ornament-hanger.zip).

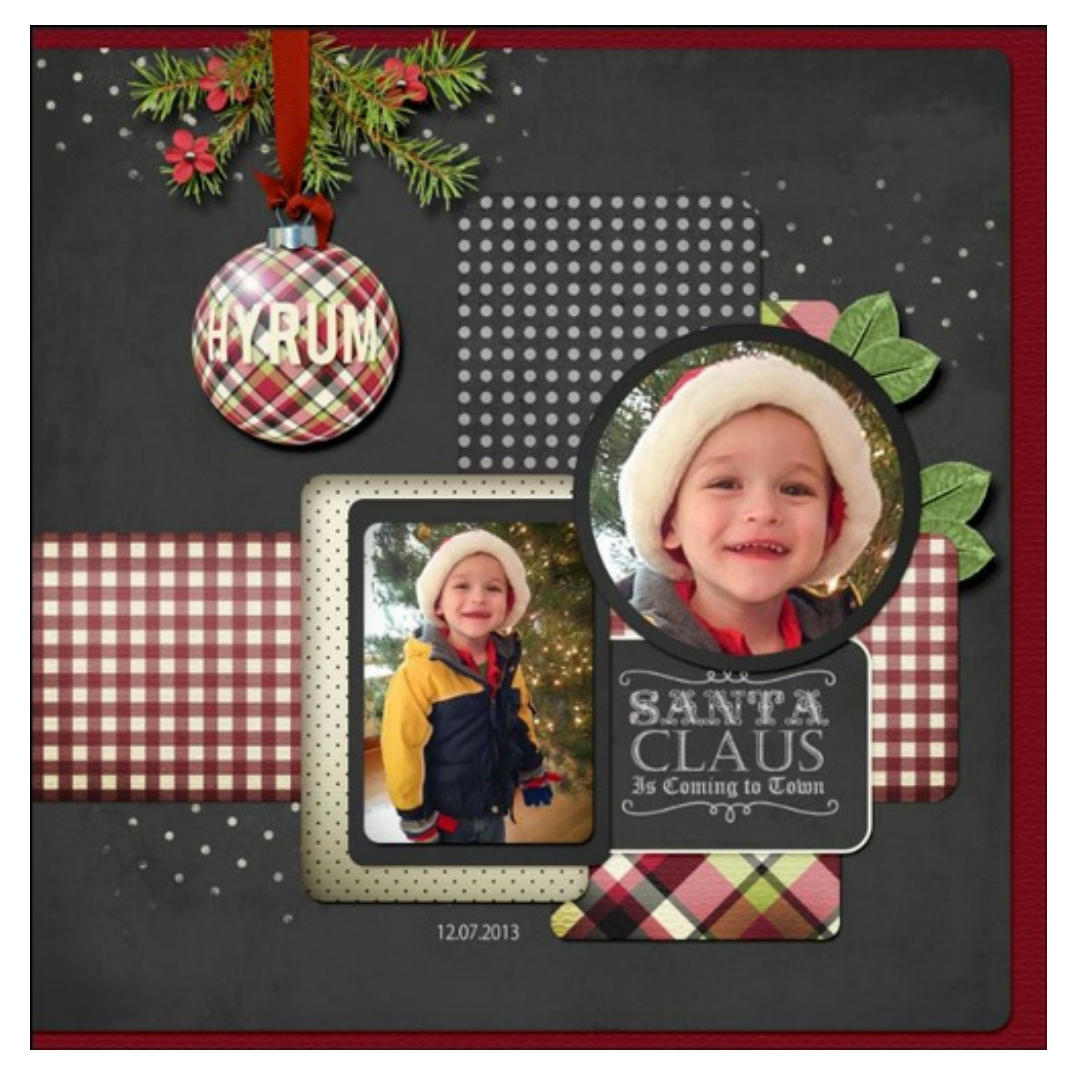

Here is my bauble combined with Barb's Artsy Ornament Tutorial, Little House on the Prairie style.

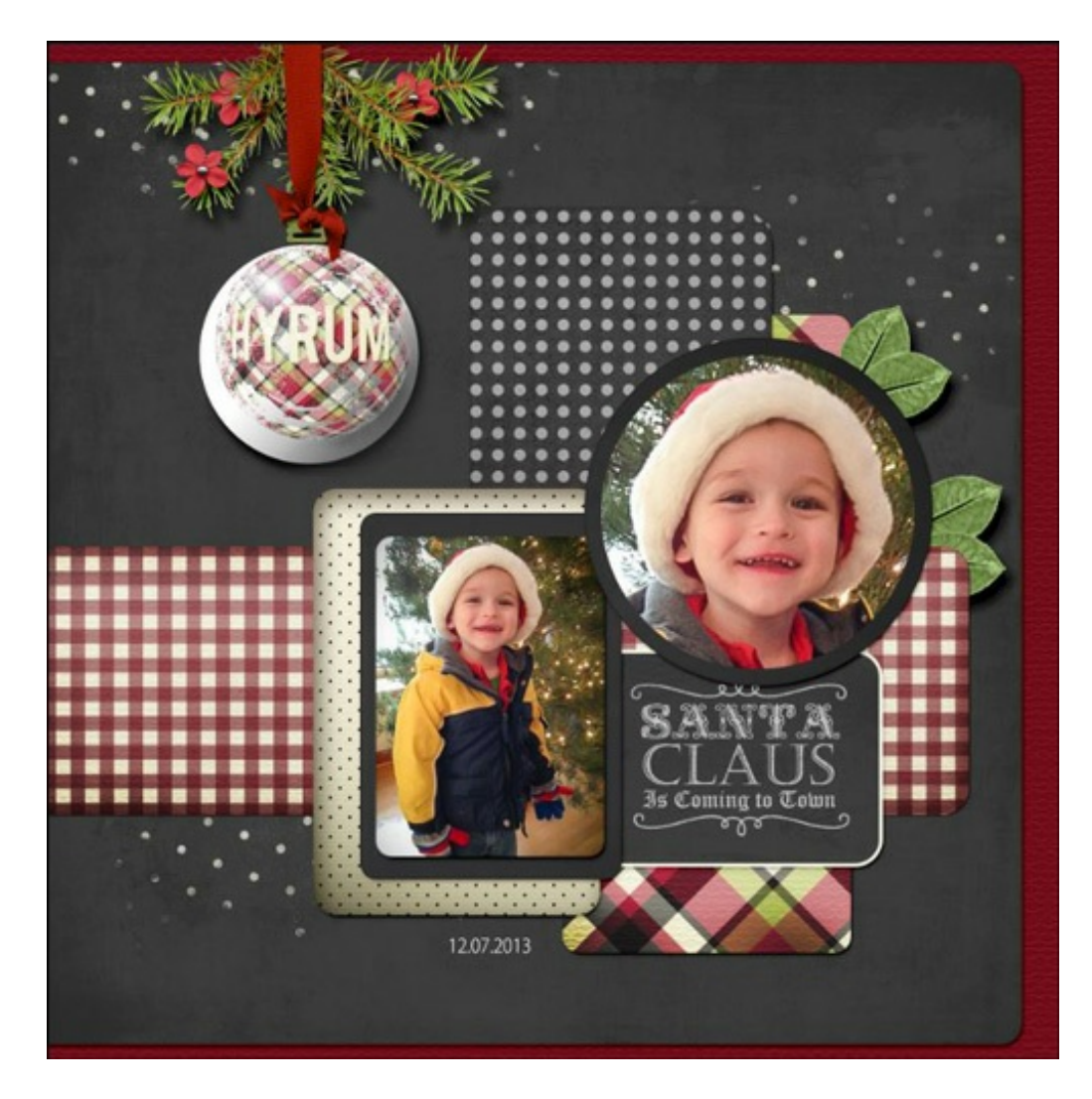

Credits:

Digi Scrap Tutorial: Christmas Baubles by Nannette Dalton Layout: Santa's Coming by Nannette Dalton Kit: Spirit of Christmas by Laurie Ann Dotted brush from Give Thanks by Anna Aspnes Video Tutorial: Artsy Ornament by Barb Brookbank Fonts: Myriad Pro Light, Bebas Software: Photoshop CC2014, Elements 12

\_\_\_\_\_\_\_\_\_\_\_\_\_\_\_\_\_\_\_\_\_\_\_\_\_\_\_\_\_\_\_\_\_\_\_\_\_\_\_\_\_\_\_\_\_

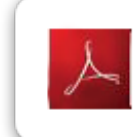

Click here to download the Digi Scrap Tutorial PDF Transcript for this lesson Author: Nannette Dalton All comments are moderated. **Please allow time for your comment to appear.**

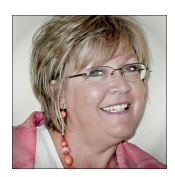